# **Business Travel Guest Guide** cirbnbbusiness

### **To start using Airbnb for Business, first verify your work email**

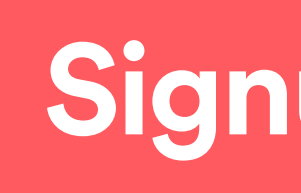

### OPTION 1 OPTION **2**

- 1. Visit [airbnb.com/business](http://www.airbnb.com/business-travel?af=37899543&c=yale) and click "Get Started." You will be prompted to log in to your existing Airbnb account or set one up if you don't have one.
- 2. Next, you will be asked to enter your work email.
- 3. Be sure to verify your work email as soon as you receive the Airbnb verification email by clicking the "Verify Business Email" link.

When you're logged in to your Airbnb account, go to the "Edit Profile" section and scroll all the way down. There is a box to enter your work email. Be sure to check the "booking permissions" box and save.

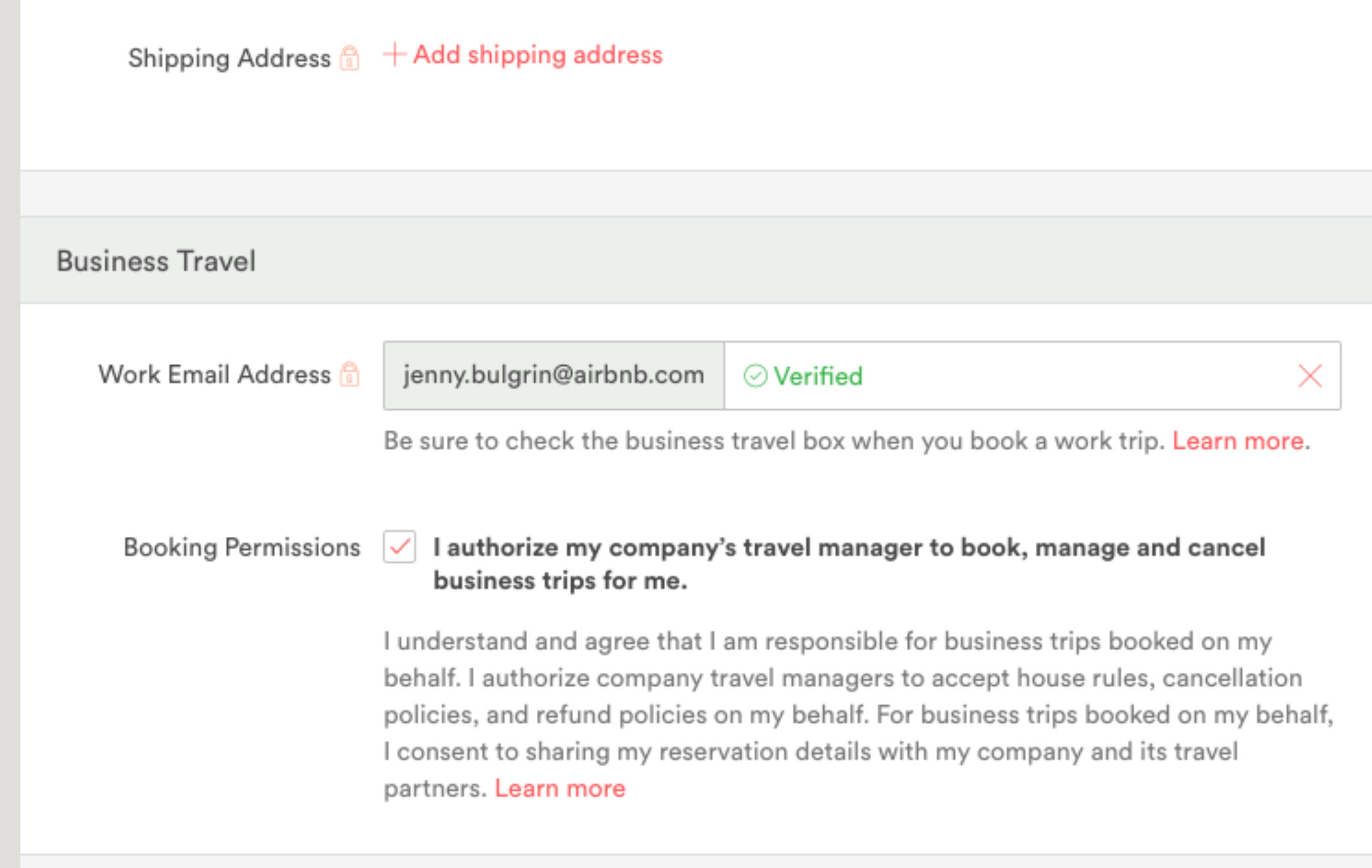

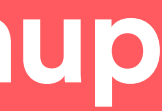

# **Search for a place to stay on the Airbnb for Business search site airbnb.com/business-travel**

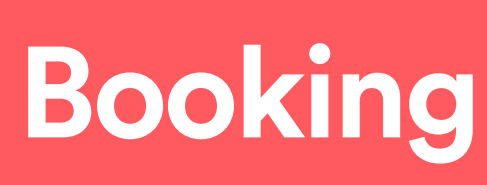

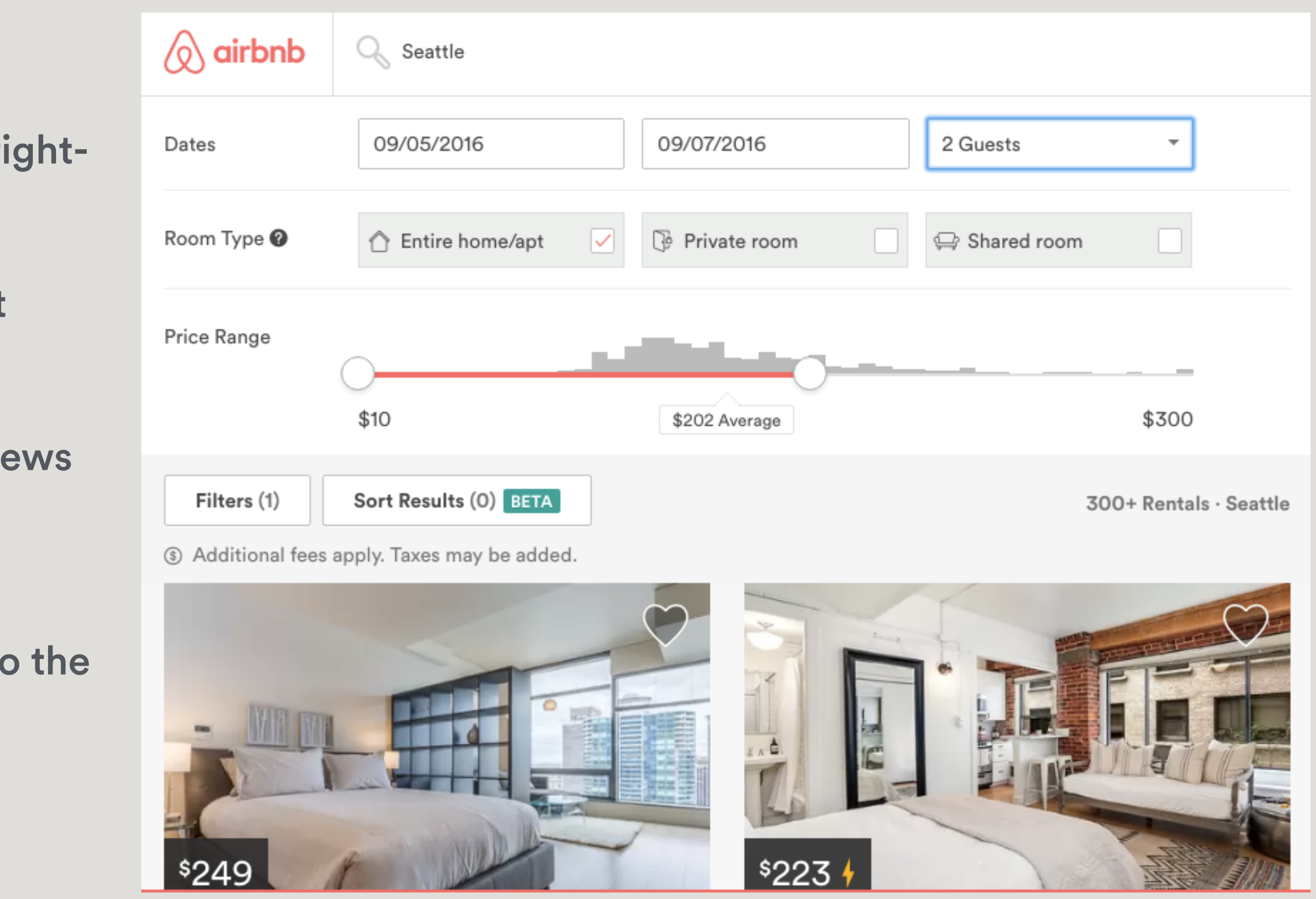

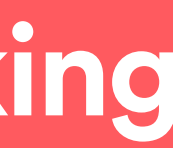

*(Important: Make sure your work email is verifed. See slide 5.)* 

- 1. **Log in** Go to [airbnb.com/business-travel](http://www.airbnb.com/business-travel?af=37899543&c=yale) and log in (upper righthand corner)
- 3. **Search:** Enter a location, dates, number of guests, and select desired flters (e.g. wif, entire home/apt).
- 5. **Choose a Home:** Find a home that inspires you, read the reviews and review the house rules.
- 6. **Request to Book:** When you are ready, click the "Request to Book" or "Instant Book" button. You will then be directed to the Payment page.

www.airbnb.com/help/getting-started/how-to-travel

# **Booking Tips Booking**

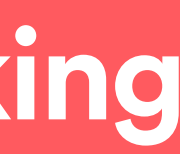

**Contact Host:** Before you book, feel free to "Contact the Host" through Airbnb's message platform if you have questions about their listing or want to discuss details about your trip.

**Business Travel Ready badge:** Look for a briefcase icon to identify a listing as "business travel ready." These listings have all the amenities you expect on a business trip like wireless internet, a laptop friendly workspace, shampoo, an iron, and more. Find a complete list [here](https://www.airbnb.com/help/article/1185/what-makes-a-listing-business-travel-ready).

**Reviews:** After guests stay at a listing, they have the opportunity to review the host and the accommodations. Be sure to read some of the host's reviews on their listing page to make sure the general sentiments of other guests align with your needs.

**Cancellation Policy:** Carefully read the host's cancellation policy. If your travel dates may change, look for listings with a "Flexible" cancellation policy.

Superhost badge: The Superhost program celebrates hosts who have reached a set of qualifications that reflect their commitment, responsiveness to travelers, hosting experience, and the quality of their listings. So you can identify these extraordinary hosts more easily, a Superhost badge will automatically appear on their listing and profle.

**Instant Book**: Instant Book listings don't require approval from the host before you can book them. Instead, you can just choose your travel dates and discuss check-in plans with the host. There is no additional fee for confrming a reservation with Instant Book. You can filter your search to only view listings that are available through Instant Book. It's a great feature especially when you are in a rush to book an accommodation. You can distinguish an Instant Book listing by the yellow lightning rod next to the nightly rate.

**Introduce Yourself:** Once your booking is confrmed, reach out to introduce yourself to your host and coordinate details such as the key exchange and arrival/departure times.

# **Trip Confirmation & Payment Research 10 and 10 and 10 and 10 and 10 and 10 and 10 and 10 and 10 and 10 and 10 and 10 and 10 and 10 and 10 and 10 and 10 and 10 and 10 and 10 and 10 and 10 and 10 and 10 and 10 and 10 and**

### 1. About Your Trip Business travel

Welcome to our garden oasis! We're so happy you'll be staying with us. Let us know if you have any questions or if we can help in any way. We will send you more information about the place soon!

Your host, Rashmi (Rita)

Who's coming?

1 guest

What's the main purpose of this trip? ?

Personal travel . Business travel

Are you staying at this listing?

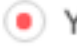

● Yes ○ No, I'm booking for someone else

Say hello to your host and tell them why you're coming:

I am attending a conference in San Francisco and look forward to staying at your home.

### BOOKING FOR YOURSELF **BOOKING ON BEHALF OF SOMEONE ELSE** "THIRD PARTY BOOKING"

✓ Click "Business travel"

✓ Click "Yes" I'm staying at this listing

 $\sqrt{1}$  your company is set up with central billing, you may select the "Charge to [company name]" option

✓ Include message to host

✓Continue on to payment section

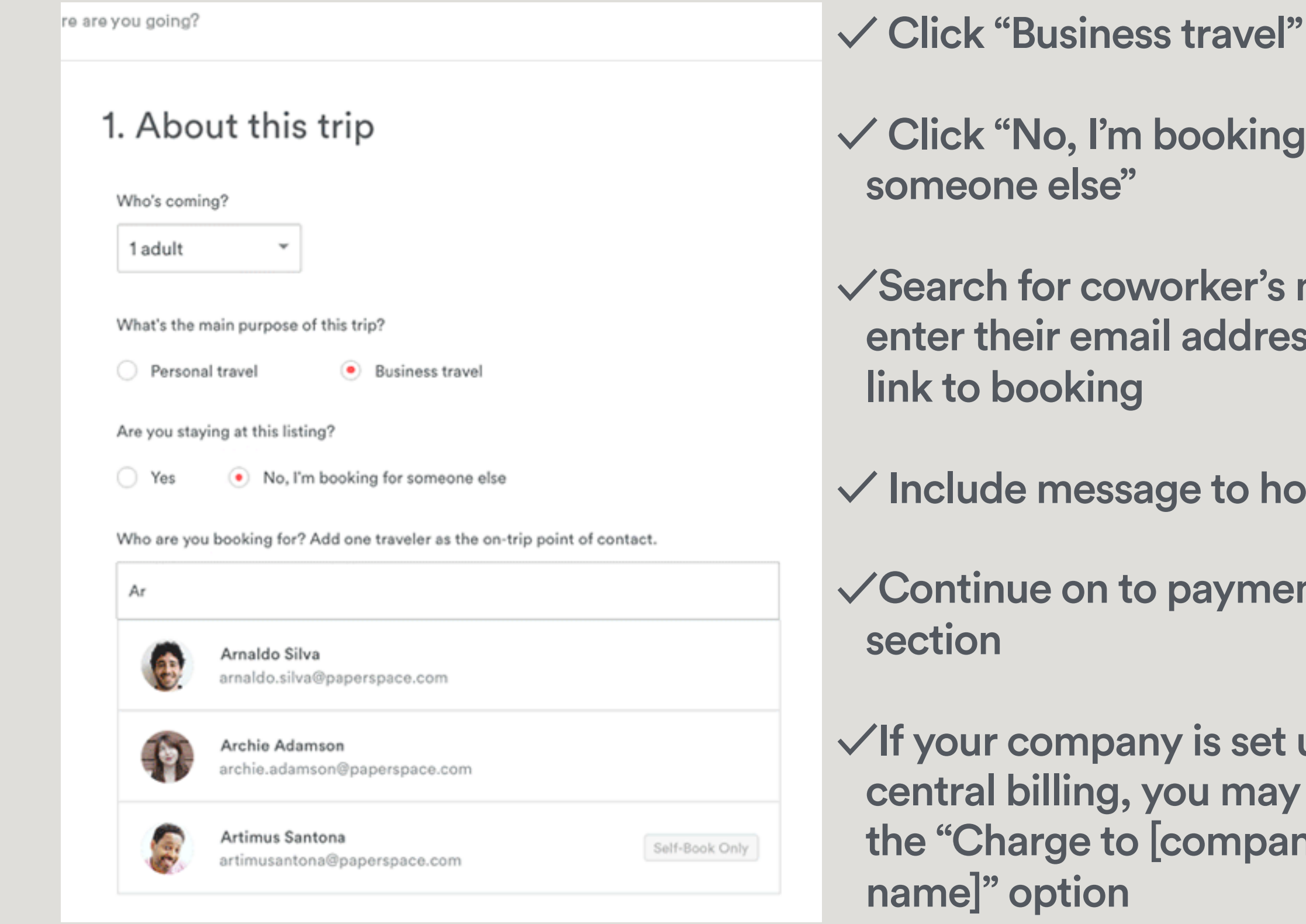

![](_page_4_Picture_25.jpeg)

![](_page_4_Figure_29.jpeg)

![](_page_4_Figure_30.jpeg)

![](_page_4_Figure_31.jpeg)

![](_page_4_Figure_32.jpeg)

*(Important: To get access to this feature, you frst need to request "Booker access" from your company's travel manager.)*

# **Request or send additional money to your host**

![](_page_5_Picture_8.jpeg)

### Hi Laura,

Welcome to the Resolution Center! Here, you can resolve issues with your host or guest during or after a stay. To get started, simply select the reservation in question.

### Create a new Resolution

![](_page_5_Picture_13.jpeg)

![](_page_5_Picture_14.jpeg)

The Resolution Center lets you request or send money for things related to your Airbnb trip. Maybe you need to pay for a broken glass or the Host agreed to give you a special discount for booking multiple stays. To open a refund or payment request, go to airbnb.com/resolutions.

You have up to 60 days after your reservation's checkout date to submit a Resolution Center request.

![](_page_5_Picture_3.jpeg)

![](_page_5_Picture_4.jpeg)

You do not currently have any eligible reservations.

## **What to expect when plans change**

### GUEST CANCELLATION TELESTION

![](_page_6_Picture_12.jpeg)

**Before canceling a reservation, you should check your host's cancellation policy to see if you're eligible for a refund.** 

- 1. Go to [Your Trips](https://www.airbnb.com/trips).
- 2. Next to the reservation you want to cancel, click View Itinerary.
- 3. Under "Cancellation Policy", fnd the host's policy.

See more information on the diferent [cancellation policies.](https://www.airbnb.com/home/cancellation_policies)

### Cancel a reservation

- 1. Go to [Your Trips.](https://www.airbnb.com/trips)
- 2. Next to the reservation you want to cancel, click Change or Cancel.
- 3. Choose Cancel Reservation.

www.airbnb.com/home/cancellation\_policies

**Cancellations by hosts are rare but can happen. In the event that your host cancels, you have two options:** 

### **Transfer your payment to a new Airbnb reservation**

Your money is immediately available to use towards a new reservation. Once you've found a new place, we'll automatically transfer your original payment to your new reservation request, along with any eligible credit from Airbnb.

### **Request a refund**

If you'd prefer not to book another place on Airbnb, you can ask for a full refund online at any time. To get a refund:

- 1. Go to Your Trips.
- 2. Find your canceled reservation.
- 3. Click Request a refund.

To ask for a refund, you'll need to log into your airbnb.com account on a computer. At the moment, refunds can't be requested using the Airbnb app or mobile website.

### **Who to reach out to for additional assistance**

**Contact Airbnb:** [www.airbnb.com/help/contact\\_us](http://www.airbnb.com/help/contact_us) **Airbnb for Business FAQs:** [www.airbnb.com/help/topic/371/business-guests](http://www.airbnb.com/help/topic/371/business-guests) **Prioritized Support for Reservations:** (415) 644-5360

![](_page_7_Picture_2.jpeg)